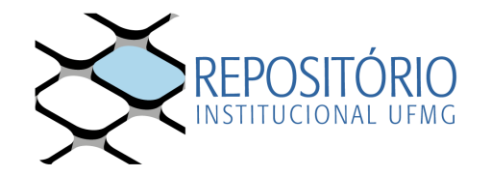

# **TUTORIAL PARA FLUXO DE TRAMITAÇÃO DE TERMO E ATESTADO - REPOSITÓRIO INSTITUCIONAL**

As orientações abaixo visam auxiliar no processo de entrega, via Sistema SEI, do Termo de Autorização para Disponibilização de Trabalhos Acadêmicos no Repositório Institucional da UFMG e no recebimento do Atestado de Entrega.

O processo está dividido em 3 etapas: **ALUNO**, **SECRETARIA** E **REPOSITÓRIO**.

## **1. ALUNO**

A fim de solicitar o diploma, o egresso deverá ser instruído quanto à obrigatoriedade de:

- A. entregar cópia digital da versão final de seu trabalho ao Repositório Institucional em conformidade com as orientações disponíveis no site [\(https://repositorio.ufmg.br/custom/instructions.jsp\)](https://repositorio.ufmg.br/custom/instructions.jsp);
- B. Preencher Termo de Autorização, via SEI, e encaminhá-lo para a secretaria do curso a que está vinculado. Para isto, o aluno deve seguir os passos abaixo:

#### **1.1** O aluno acessa

[https://sei.ufmg.br/sei/controlador\\_externo.php?acao=md\\_ufmg\\_formulario\\_externo\\_lis](https://sei.ufmg.br/sei/controlador_externo.php?acao=md_ufmg_formulario_externo_listar&id_orgao_acesso_externo=0) [tar&id\\_orgao\\_acesso\\_externo=0](https://sei.ufmg.br/sei/controlador_externo.php?acao=md_ufmg_formulario_externo_listar&id_orgao_acesso_externo=0)

Mediante login Minha UFMG, seleciona a opção **Termo de Autorização de Depósito de Trabalho Acadêmico** e, em seguida, clica em **Acessar Formulário**

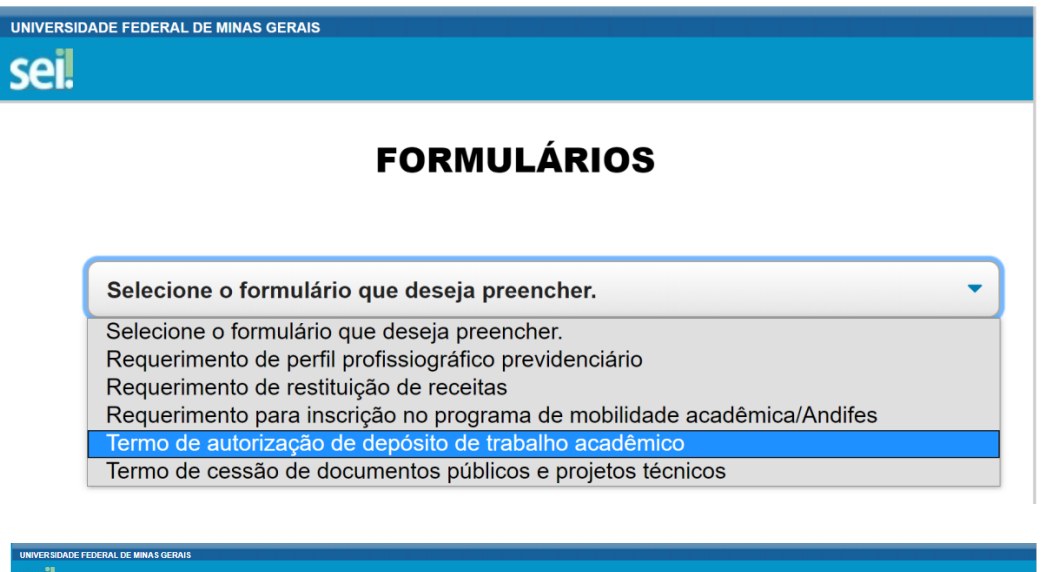

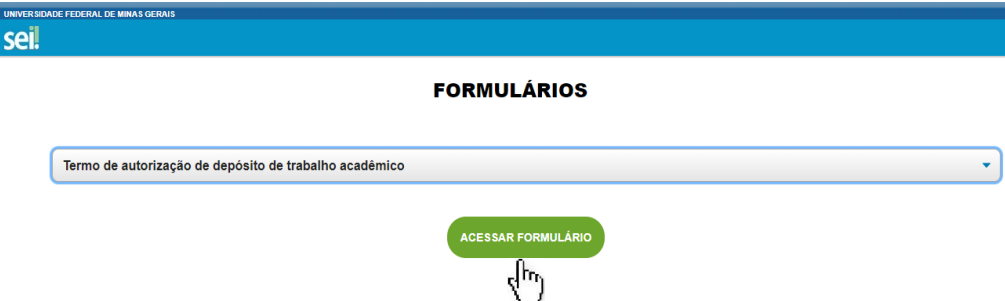

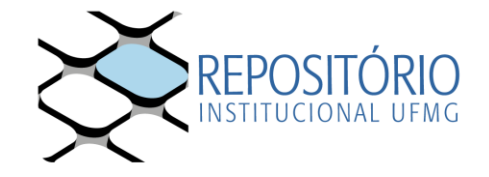

**1.2** O aluno preenche os dados e clica em **Próximo**.

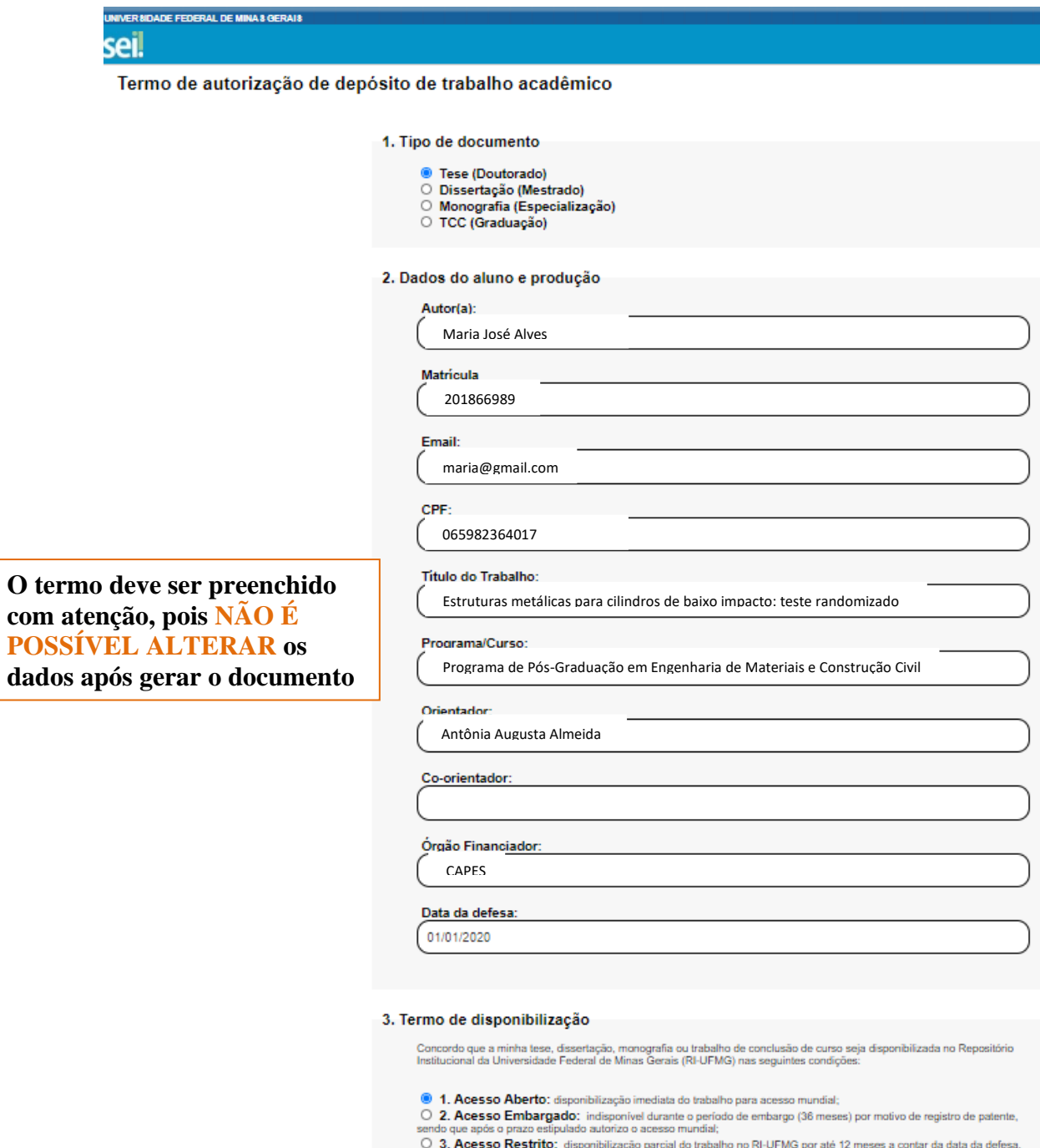

podendo ser renovado.

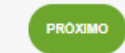

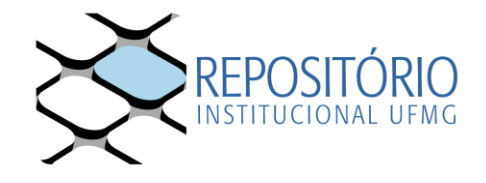

**1.3** O aluno seleciona o endereço da Secretaria do Programa de Pós-Graduação e clica no botão **Enviar**.

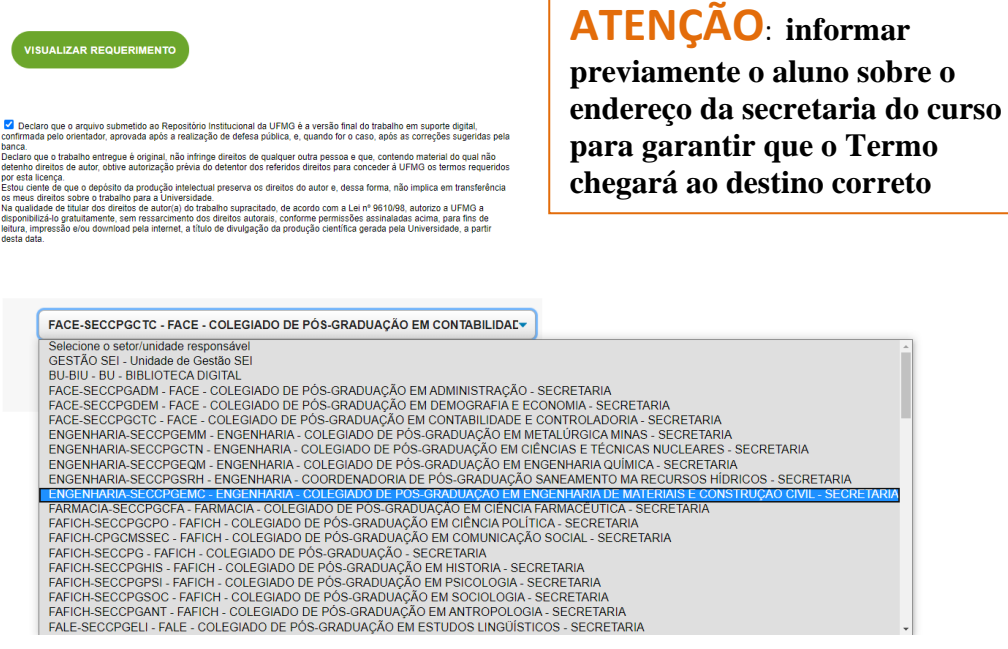

### **2. SECRETARIA**

**2.1** A Secretaria do curso **recebe** o Termo do aluno em forma de processo tipo "Acadêmico: Autorização de Depósito de Trabalho no Repositório Institucional" na sua tela de Controle de Processos

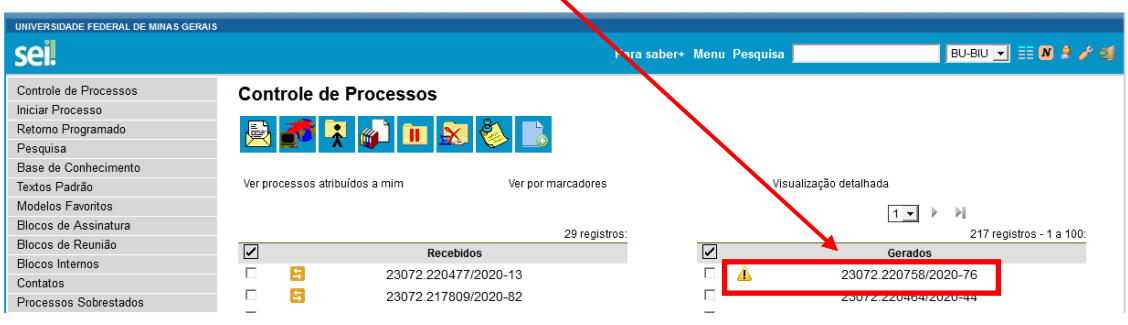

# AÇÕES PARA TRAMITAÇÃO DE TERMO DE AUTORIZAÇÃO E ATESTADO DE ENTREGA

REPOSITÓRIO INSTITUCIONAL UFMG

 $UF<sub>m</sub>G$ 

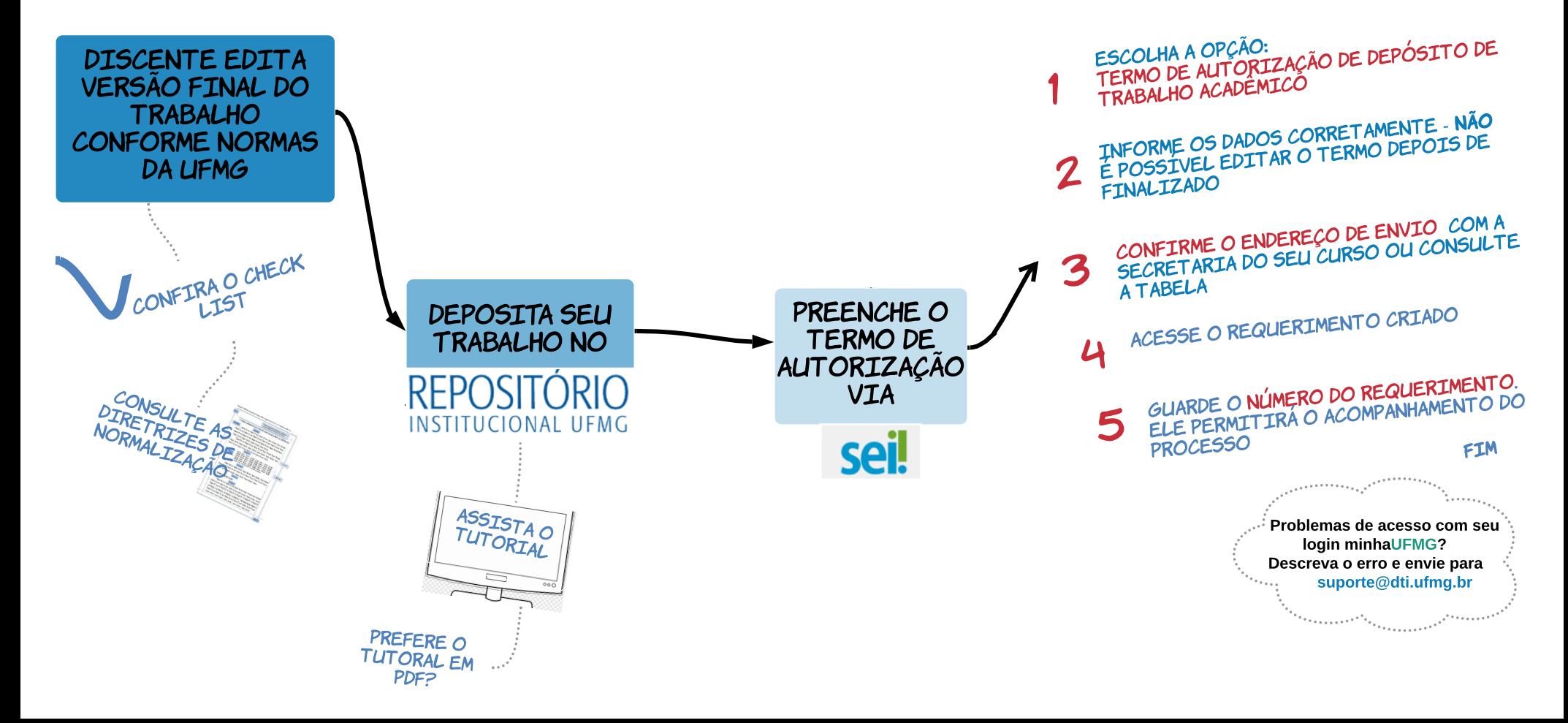